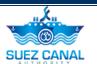

# **Suez Canal Authority**

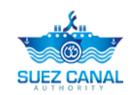

**SCA Registration** 

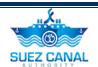

### **Table of Contents**

| Introduction                | 1  |
|-----------------------------|----|
| Target Audience             | 1  |
| How this Guide is organized | 1  |
| Registration                | 2  |
| Registering as an Agent     | 3  |
| Register as Portal User     | 8  |
| Register as Supplier        | 12 |

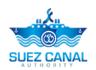

## Introduction

Suez Canal Authority website provide several services for the users, and through this manual you will be introduced to the SCA Registration Steps.

#### **Target Audience**

This Manual is designed to target the users who want to register to SCA portal.

#### **How this Guide is organized**

This Manual will guide the public user, through the registration process for:

- Agent
- Portal User
- Supplier

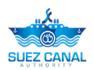

## Registration

To use any of the portal Services, the user should register. Each user type can request certain services.

- Agent can request three of SCA Services:
  - E-Booking Services.
  - Long Haul Services.
  - Shipyard Services
- **Portal User** can request two of SCA Services:
  - Long Haul Service
  - Shipyard Services
- > **Supplier** can request one of SCA Services:
  - E-Tenders

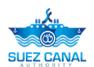

### Registering as an Agent

Agent User can request the following SCA services:

- E-Booking Services.
- Long Haul Services.
- Shipyard Services

#### **Agent Registration Steps**

1. Go to the website, and click **Register** button at the top right of the page.

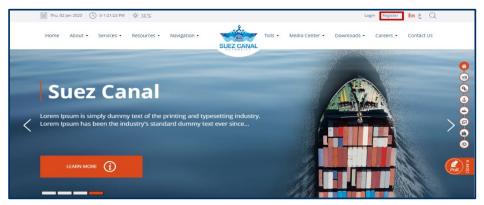

Figure 1: Registeration

2. Registration Basic Info form will open, start adding the details as following:

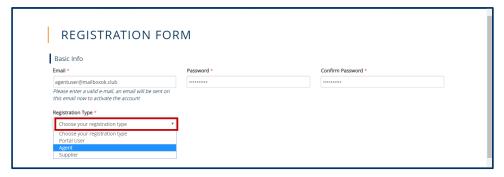

**Figure 2: Registeration Basic Info** 

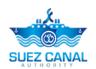

| Field                       | Field Description                                                                            |
|-----------------------------|----------------------------------------------------------------------------------------------|
| Email                       | Type the email                                                                               |
| Password / Confirm Password | Type your password which you will use to login to the website.                               |
| Registration Type           | Select from the <b>Registration Type</b> dropdown list, the user type which is <b>Agent.</b> |

Note: Password min. length is 8 characters and must contain at least two of the following: numbers, lowercase letters, uppercase letters and special characters.

**3.** After selecting the Agent type, Agent Info form will appear, start adding the details as following:

| Field                                    | Field Description                                                                                                    |
|------------------------------------------|----------------------------------------------------------------------------------------------------|
| Name                                     | Type your Name.                                                                                                    |
| Agent Name which will be written on bill | Type the name of the person which the bill will be issued with his name.                                                                                    |
| Phone 1 / Phone 2/ Fax                   | Type the phone numbers for each field.                                                                                                    |
| Contact Person                           | Type the contact person name.                                                                                                    |
| Address                                  | Type the address.                                                                                                    |
| Currencies that will be used             | From the drop-down list <b>Currencies that will be used</b> , select the currencies you will use.(you can select multiple choices or select All Currencies) |

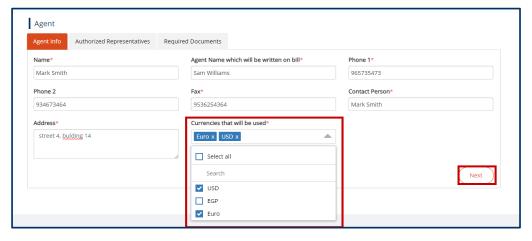

Figure 3: Agent Info Form

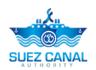

- 4. After adding the Agent Info details Click Next.
- **5.** Authorized Representatives form will appear, you will be able to add users to be registered as authorized representatives.
  - > Type the representative **Email** and **Password** which will be used in login to the website according to each field.
  - At the **National ID** text-box, type the 14 numbers of the representative National ID.
  - ➤ If theirs is more than one representative, click the Add button to add another representative, Confirmation box will appear click Yes, to continue.

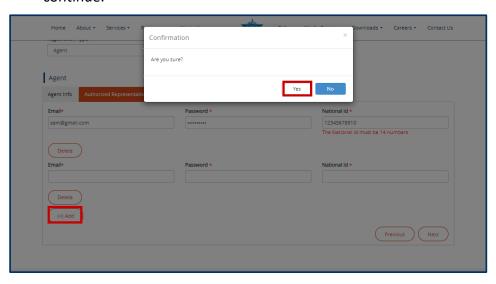

**Figure 4: Add Another Representative** 

**6.** After adding the Representatives details, click **Next** button.

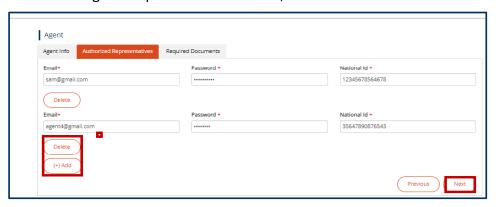

**Figure 5: Authorized Representatives Window** 

Note: The Representatives can't log in with the added email and password until the agent user activate them. To view how to activate My Representatives <a href="click here">click here</a>.

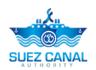

- **7. Required Documents** window, will appear, start adding the documents details as following:
  - Click Choose File and upload the requested documents according to each field of the documents' fields:
    - Licensing of a shipping agency
    - Tax card
    - Tax card appendix (if any)
    - Tax Authorization
    - Commercial Record
    - Other Documents
  - Select the Expiration date for each document from the date picker fields.

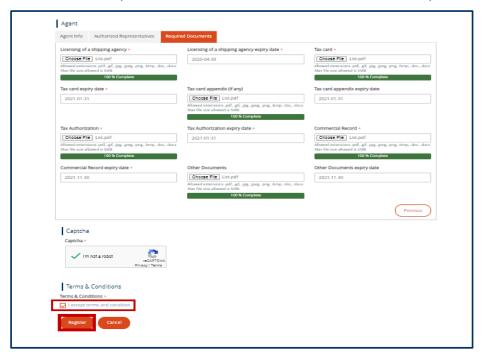

**Figure 6: Required Documents** 

- **8.** After uploading the documents, go to the **Captcha** section, and select the check-box **I am not a robot**, and answer the questions to verify.
- 9. At Terms and Conditions section, click I Accept Terms & Conditions, to open the terms and conditions page and after reading it select the check-box I Accept Terms & Conditions. Then click Register button to submit your registration.

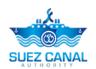

**10.** Request submission confirmation message will appear.

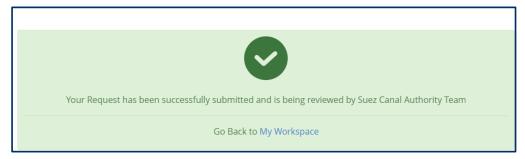

Figure 7: Registration Submission Message

**11.** Go to your email, you will receive an activation email, click "click here to activate."

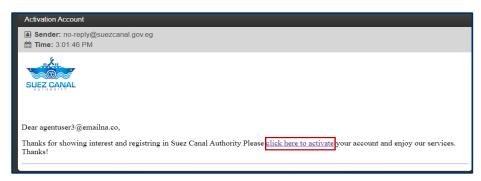

**Figure 8: Account Activation Mail** 

**12.** Account activation message will open. The registration request will be viewed by Suez Canal Team, and when they approve your request, you will receive an email, stating the registration fees, which you will pay in cash at the Suez Canal Authority Facility.

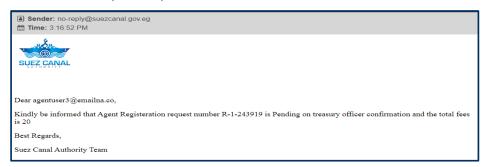

Figure 9: Regestration Fees email

Note: In case Suez Canal Team need more information from your side you will receive an email stating the missing information for you to add, then they will approve your request.

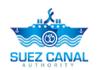

**13.** After Paying the registration fees, you will receive an email stating that your registration have been completed

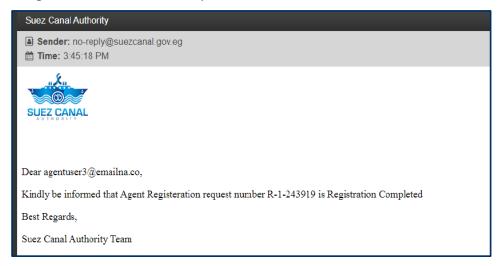

**Figure 10: Regestration Compelted Email** 

After registering you will be able to log in to the website, click the Login button, at the top right of the page, and type the email and password, which you have registered with, then click **Login**.

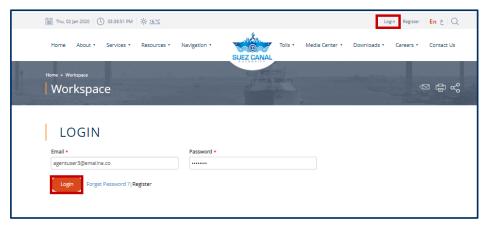

Figure 11: Login Window

After login you can find another tutorial for service processes in service landing page <a href="https://www.suezcanal.gov.eg/English/Services/Pages/EBooking.aspx">https://www.suezcanal.gov.eg/English/Services/Pages/EBooking.aspx</a>

#### Register as Portal User

Portal user can request the following SCA services:

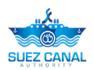

- Long Haul Service
- Shipyard Services

#### **Portal User Registration Steps**

1. Go to the website, and click **Register** button at the top right of the page.

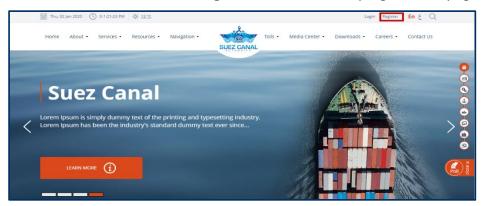

Figure 12: Registeration

2. Registration Basic Info form will open, start adding the details as following:

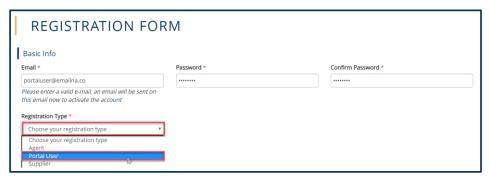

Figure 13: Registeration Basic Info

| Field                       | Field Description                                                                                                 |
|-----------------------------|----------------------------------------------------------------------------------------------------|
| Email                       | Type the email                                                                                                    |
| Password / Confirm Password | Type your password which you will use to login to the website.                                                    |
| Registration Type           | Select from the <b>Registration Type</b> drop-<br>down list, the user type which is <b>Portal</b><br><b>User.</b> |

Note: Password min. length is 8 characters and must contain at least two of the following: numbers, lowercase letters, uppercase letters and special characters.

**3.** After selecting the Portal User type, Portal user Info form will appear, start adding the details as following:

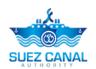

| Field                   | Field Description                                                     |
|-------------------------|-----------------------------------------------------------------------|
| User Type               | Select from the drop-town list the portal user type.                  |
| Preferred Services Type | Select form the drop-down list the service type the user want to use. |
| Full Name               | Type the user full name.                                              |
| Country of Residence    | Select from the drop-down the country.                                |
| Mobile/Fax              | Type the phone numbers for each field.                                |
| Organization            | Type the organization name                                            |
| Address                 | Type the address.                                                     |

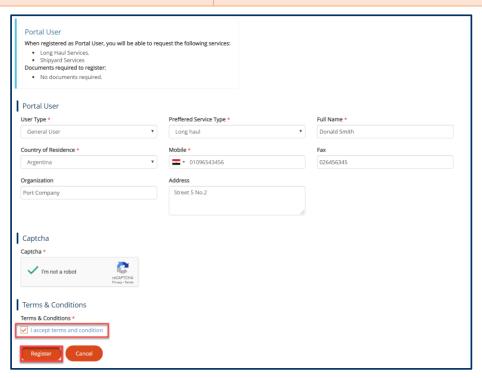

- **4.** After adding the details, go to the **Captcha** section, and select the check-box **I am not a robot**, and answer the questions to verify.
- 5. At Terms and Conditions section, click I Accept Terms & Conditions, to open the terms and conditions page and after reading it select the check-box I Accept Terms & Conditions. Then click Register button to submit your registration.
- **6.** Request submission confirmation message will appear.

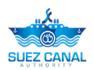

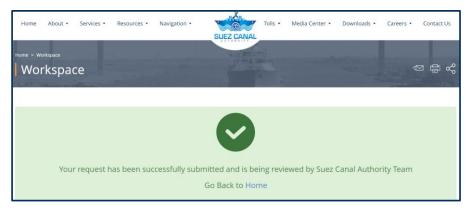

Figure 14: Portal User Submission

**7.** Go to your email, you will receive an email, stating. Heat SCA team will review your registration to activate your account.

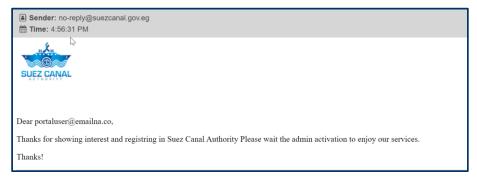

Figure 15: Portal User Activation Email

**8.** When SCA approve your request, you will receive an email, stating that your account is activated and you can login.

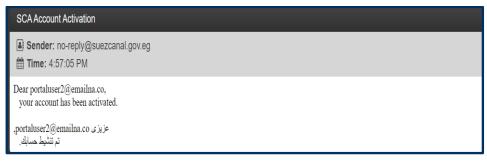

Figure 16: Portal User Acccount Activiated

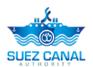

### Register as Supplier

Supplier can request E-Tender Service.

#### **Supplier Registration Steps**

1. Go to the website, and click **Register** button at the top right of the page.

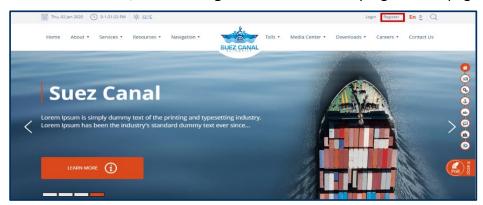

Figure 17: Supplier Registeration

2. Registration **Basic Info** form will open, start adding the details as following:

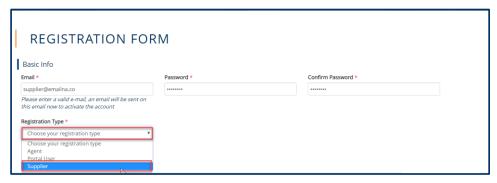

Figure 18: Registeration Basic Info

| Field                       | Field Description                                                                                |
|-----------------------------|--------------------------------------------------------------------------------------------------|
| Email                       | Type the email                                                                                   |
| Password / Confirm Password | Type your password which you will use to login to the website.                                   |
| Registration Type           | Select from the <b>Registration Type</b> drop-down list, the user type which is <b>Supplier.</b> |

Note: Password min. length is 8 characters and must contain at least two of the following: numbers, lowercase letters, uppercase letters and special characters.

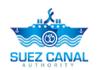

**3.** After selecting the Supplier type, "Supplier is" drop-down list will appear, select the supplier type "Local Supplier".

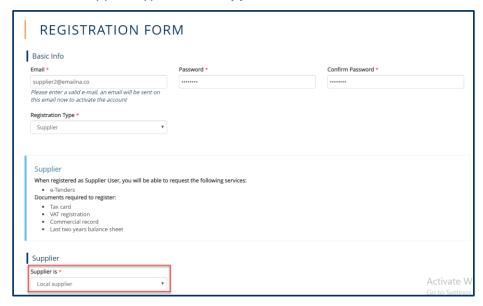

Figure 19: Local Supplier

**4.** Basic Supplier Info form will appear, start adding the Requested details according to the fields:

| Field                         | Field Description                                                   |
|-------------------------------|---------------------------------------------------------------------|
| Nature of supplier            | Select the Supplier nature (Government or Private Sector)           |
| Supplier type                 | Select from the drop-down list the supplier type.                   |
| Company name                  | Type the company name.                                              |
| Commercial name               | Type the company's commercial name                                  |
| Commercial record number      | Type the company's commercial record number.                        |
| Commercial record copy        | Click <b>"Choose File"</b> , and upload the commercial record file. |
| Commercial record expiry date | Select from the date-picker the expiry date.                        |
| Tax record number             | Type the company's tax record number.                               |
| Tax card number               | Type the company's tax card number.                                 |
| Tax card copy                 | Click "Choose File", and upload the tax card file.                  |

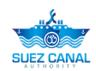

| Tax card expiry date                      | Select from the date-picker the expiry date.                       |
|-------------------------------------------|--------------------------------------------------------------------|
| Tax authority                             | Type the tax authority.                                            |
| VAT registration date                     | Select from the date-picker the VAT registration date.             |
| VAT registration copy                     | Click <b>"Choose File"</b> , and upload the VAT registration file. |
| Publication in the official gazette copy  | Click "Choose File", and upload the file.                          |
| Value Added Tax (VAT) number              | Type the VAT number.                                               |
| Activity legal record registration number | Type the requested number.                                         |
| Activity legal record registration copy   | Click <b>"Choose File"</b> , and upload the requested file.        |
| Activity legal record registration date   | Select from the date-picker the registration date.                 |
| Company profile copy                      | Click "Choose File", and upload the company profile file.          |
| Capital                                   | Type the Capital numbers.                                          |
| Company establishing date                 | Select from the date-picker company establishing date.             |
| Average annual business volume            | Type the amount, and click "Choose" to select the currency.        |
| Last two years balance sheet copy         | Click "Choose File", and upload the requested file.                |
| Company contract copy                     | Click "Choose File", and upload the requested file.                |

**5.** After adding Basic Supplier Info, click "Next".

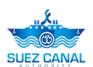

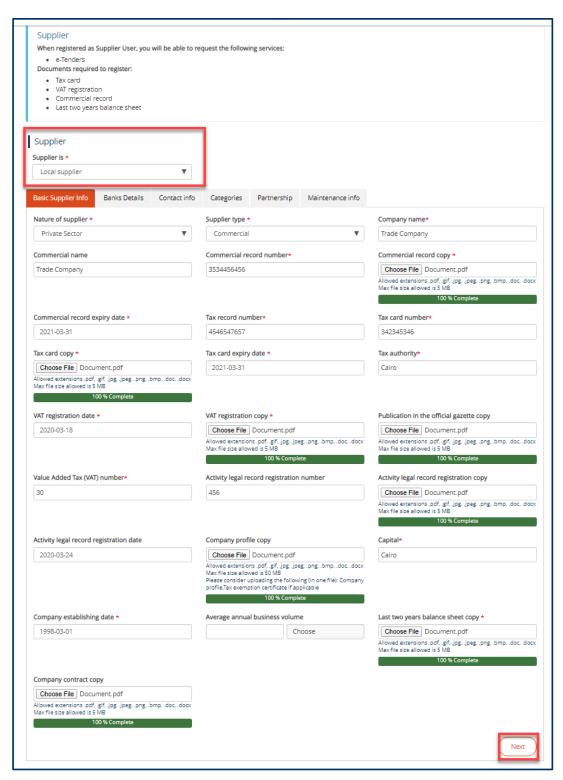

Figure 20: Supplier Basic Info

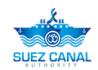

**6.** Bank Details form will open, add the bank details, **Bank Name**, **Bank Branch**, and **Account Number**. To add another bank account details, click "Add".

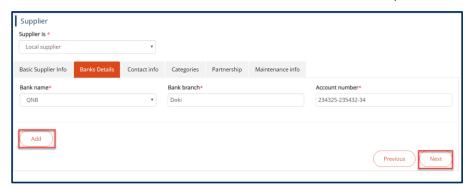

Figure 21: Bank Details

7. After adding the bank details, click "Next", Contact Info form will appear, add the contact details according to the fields, then click "Next".

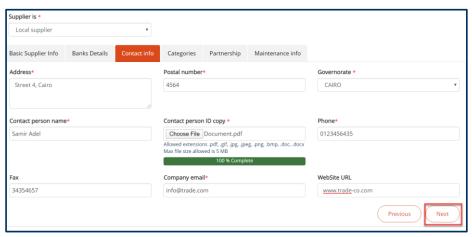

Figure 22: Contact Info

- 8. Categories form will appear add the requested details as following:
  - Select from the Category and Specialty, drop-down lists, company's category and field of specialty.
  - ➤ At Contact person **Name**, **Email**, **Fax**, **Mobile**, fields add the contact person details according to the fields.
  - At Attachment field, combine, the Portfolio, Catalogs, and Experience in one file and upload it.
- **9.** To add another company category, click "Add", and after adding the categories click "Next".

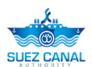

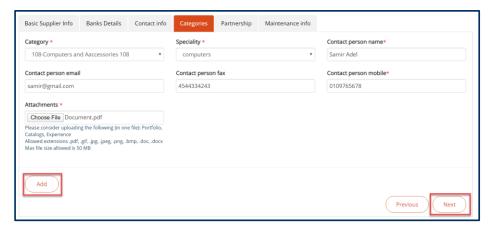

Figure 23: Categories

10. Partnership page will appear, click "Add", to add partnerships details.

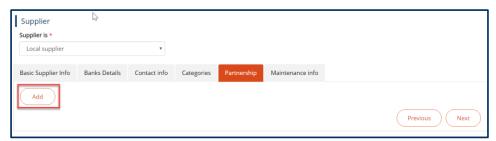

Figure 24: Partnership

Notice: If there's no partnership you can skip this section by clicking "Next".

**11.** Partnership form will open, add the partner details Name, Nationality, Registration date, etc...

Notice: At the Category drop-down list, you can select more than one category or select all the categories, and you can click "Add", to add more than one Partner

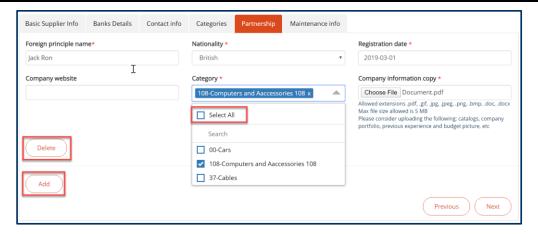

Figure 25: Partnership form

**12.** After adding partnership details, click "Next".

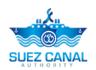

**13.** Maintenance Info form will appear, add the Maintenance information. According to the fields.

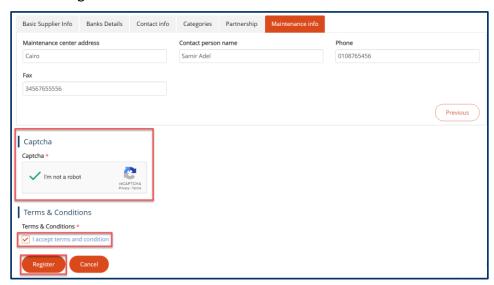

Figure 26: Maintenance Info

- **14.** Go to the **Captcha** section, and select the check-**box I am not a robot**, and answer the questions to verify.
- **15.** At Terms and Conditions section, click I **Accept Terms & Conditions**, to open the terms and conditions page and after reading it select the check-box I **Accept Terms & Conditions**. Then click "**Register**" button to submit your registration.
- **16.** Request submission confirmation message will appear, stating that the verification email is sent.

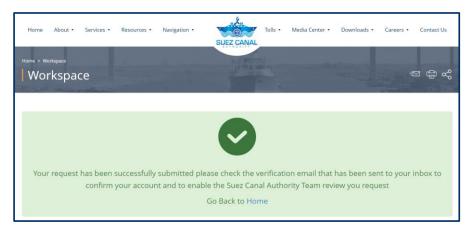

Figure 27: Registeration Submssion Message

**17.** Go to your email, you will receive an activation email, click "here" to confirm your email.

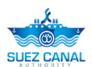

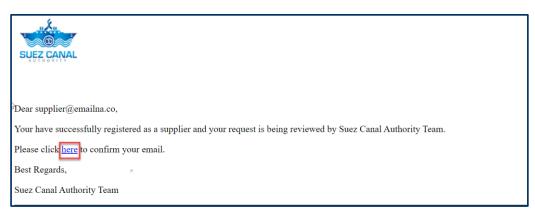

Figure 28: Activation Email

**18.** Account activation message will open. The registration request will be viewed by Suez Canal Team, and when they approve your request, you will receive an email to bring the original documents confirmation at the Suez Canal Authority office.

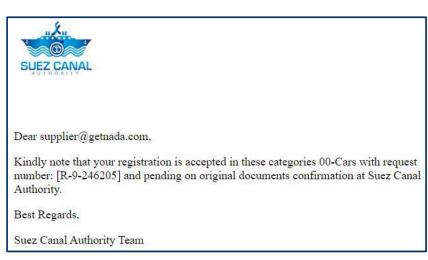

Figure 29 Confirmation email

**19.** After bring original documents confirmation, you will receive an email stating that your registration has been completed, Click **here** to login.

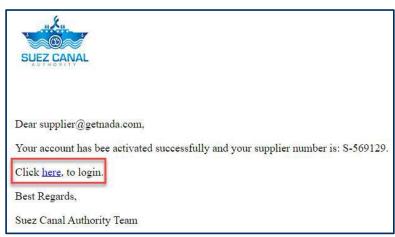

**Figure 30 Registration Completed Email**